# 第53回日本臨床神経生理学会学術大会

# オンデマンド配信用動画作成方法

【お問い合わせ先】 第53回日本臨床神経生理学会学術大会 E-mail: jscn2023@jtbcom.co.jp

(1)

#### ナレーション付き動画の作成⽅法〜登録までの流れ

以下のステップで講演動画を作成してください。

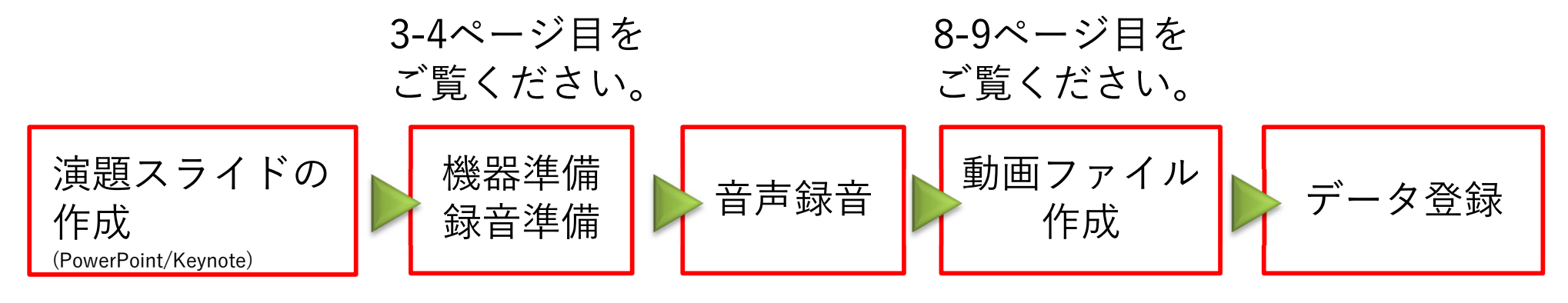

5-7ページ⽬を ご覧ください。

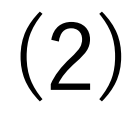

#### ① 録⾳を始める前に

ご⾃⾝が作成された発表⽤プレゼンデータをご⽤意ください。 動画に加⼯するため、発表⽤プレゼンデータのコピーファイルを作成します。

作成したコピーファイルを使用して音声の登録を行います。 動画を作成するにあたりスライドは以下の通り作成をお願いします。

1枚⽬ 左上部に演題番号を表記 スライドには発表演題名・所属・氏名を必ず表示 (可能であれば顔写真も表⽰)

2枚⽬ 利益相反(COI)について

3枚⽬〜 講演内容

【注意】

スライドの比率は、4:3でも16:9でも構いませんが、放映は16:9にて行いますので、 16:9での作成を推奨します。4:3で作成された場合は画面の左右に空白が生じます。

#### ② 機器の準備

#### パソコン・マイクのご準備をお願いします。

- ・マイクの性能テストを⾏ってください。マイクがついているノートパソコンの場 合は内蔵マイクを、マイクのついていないノートパソコン・デスクトップパソコ ンを使用する場合 は外付けのマイクをつないで音声の録音をお願いします。
- ・録音の際は、極力静かな場所で雑音が入らないようにご注意ください。
- ・逆光になっていないか、背景に映り込むものが問題ないかもあらかじめ確認して ください。

# (3) ナレーションの録音

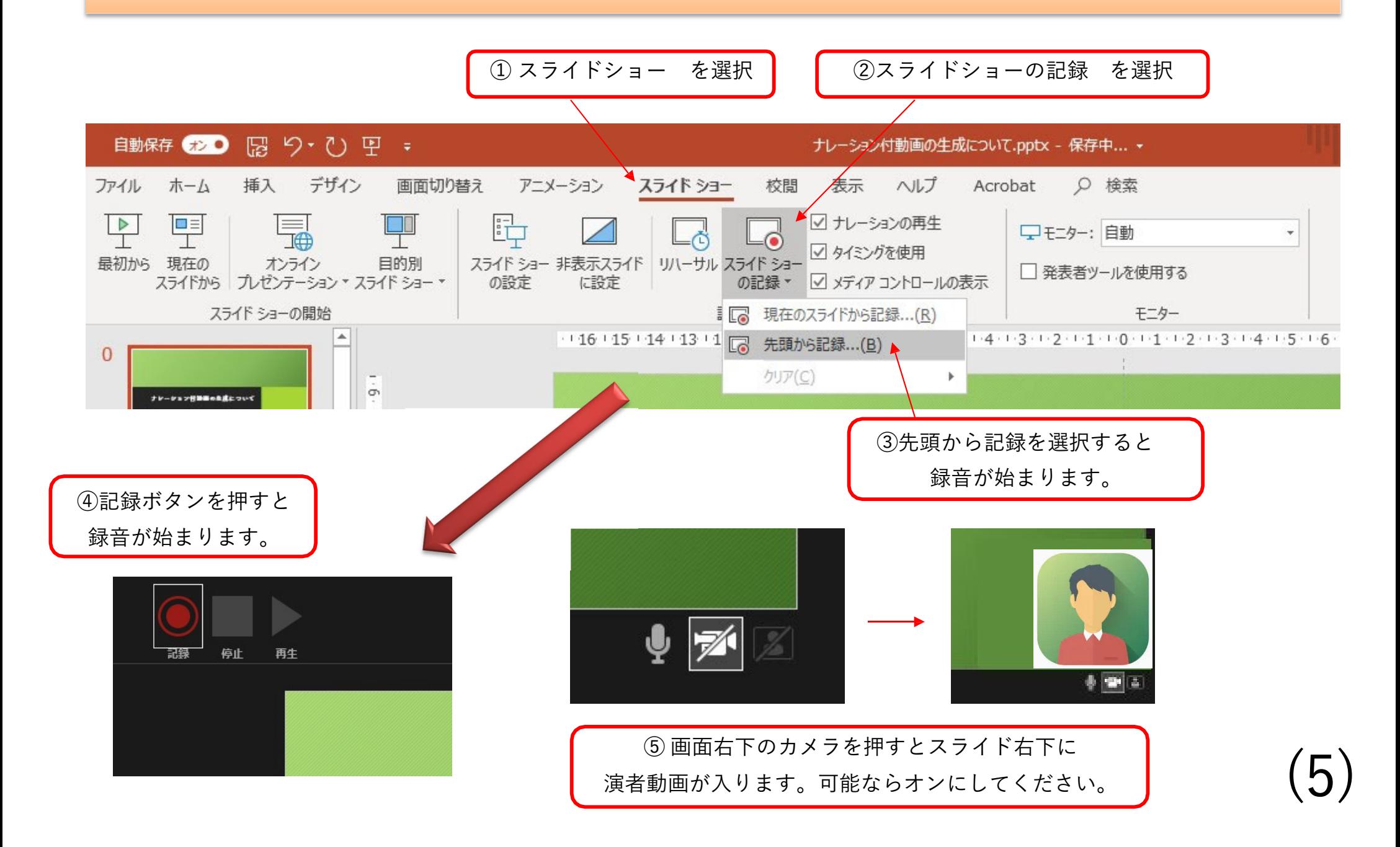

# 4 録音後の確認方法

スライドショーの開始「最初から」を 選択すると記録した動画を確認する ことができます。

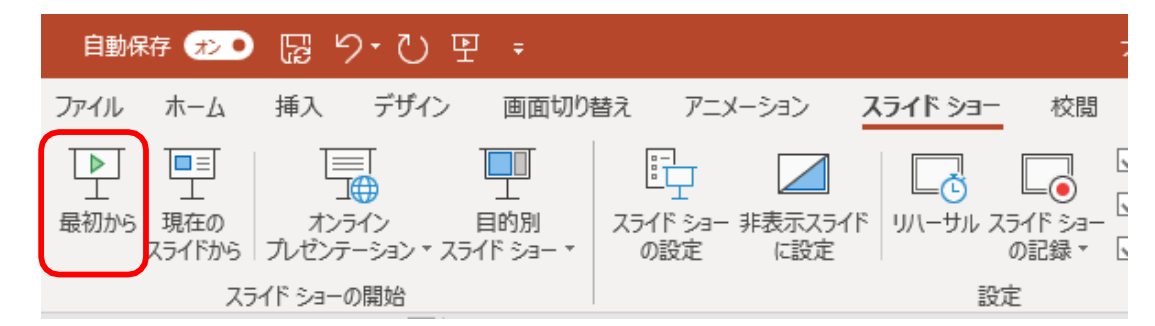

#### (5) スライド毎の音声の確認の仕方

演者の講演⾵景も記録した場合は左下、⾳声を記録した場合は右下の表⽰になります。 再⽣ボタンを押すと、録⾳した⾳声を確認できます。

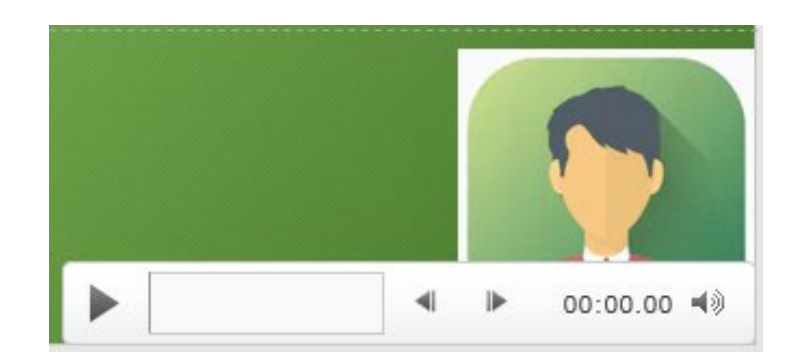

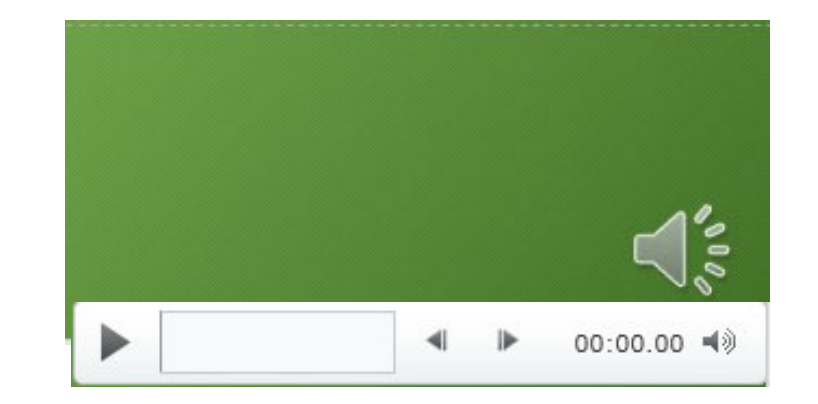

(6)

# ⑥ 特定のスライドを録⾳し直したいとき

②スライドショー <sup>&</sup>gt; スライドショーの記録 <sup>&</sup>gt; 現在のスライドから記録 を選択します。

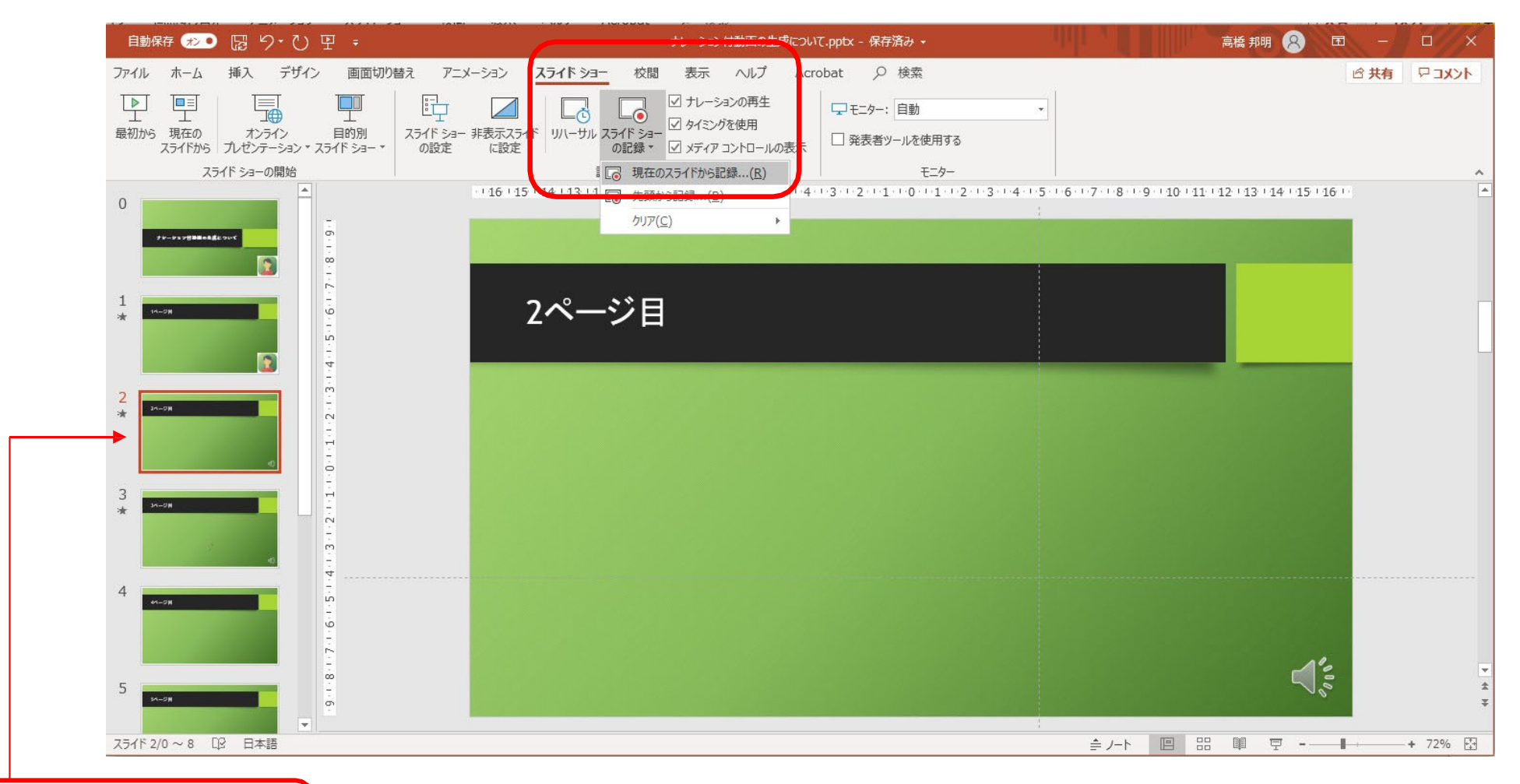

# ⑦ 動画ファイルの作成⽅法1 (次ページに続きます)

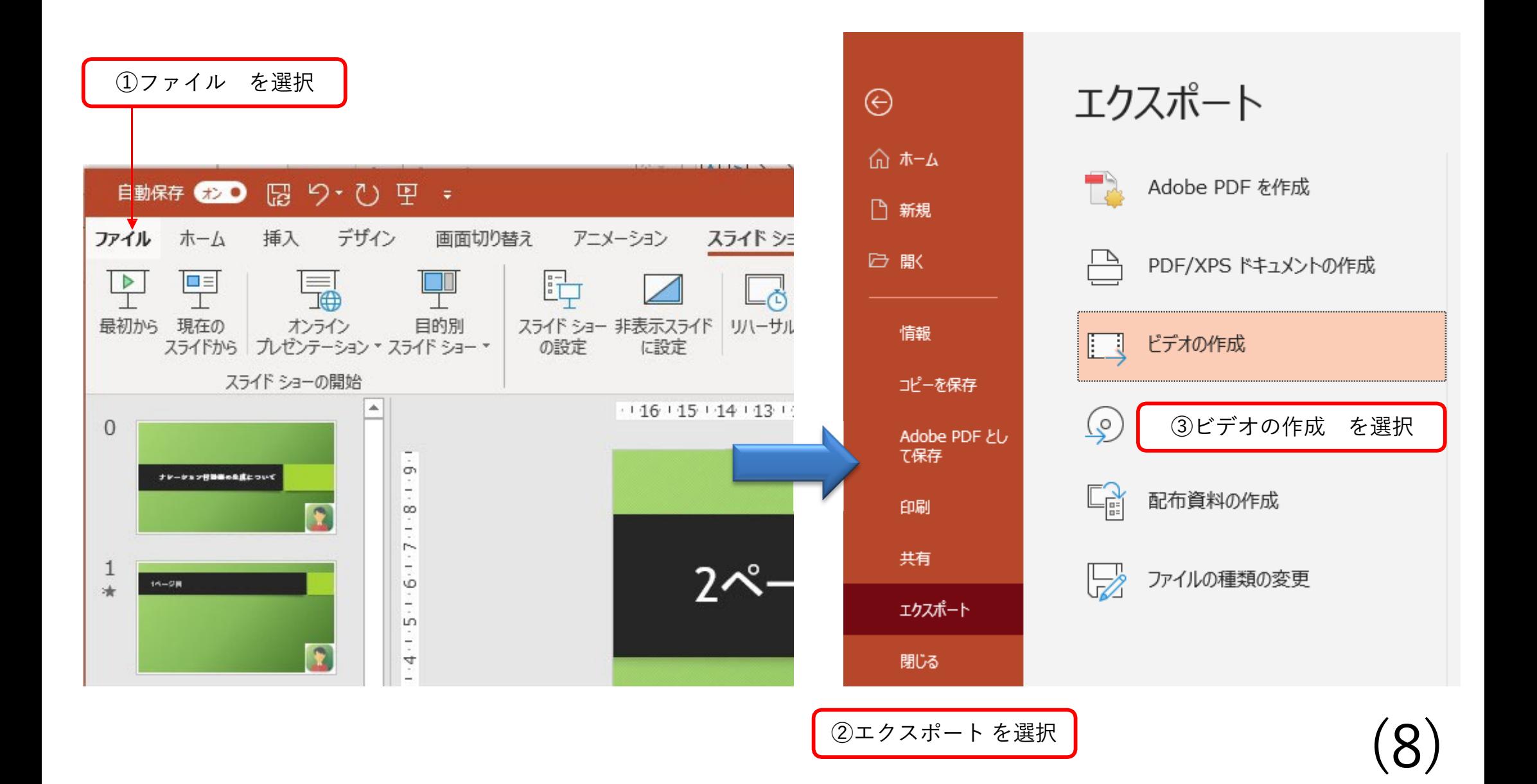

# 8動画ファイルの作成方法2(前ページからの続き)

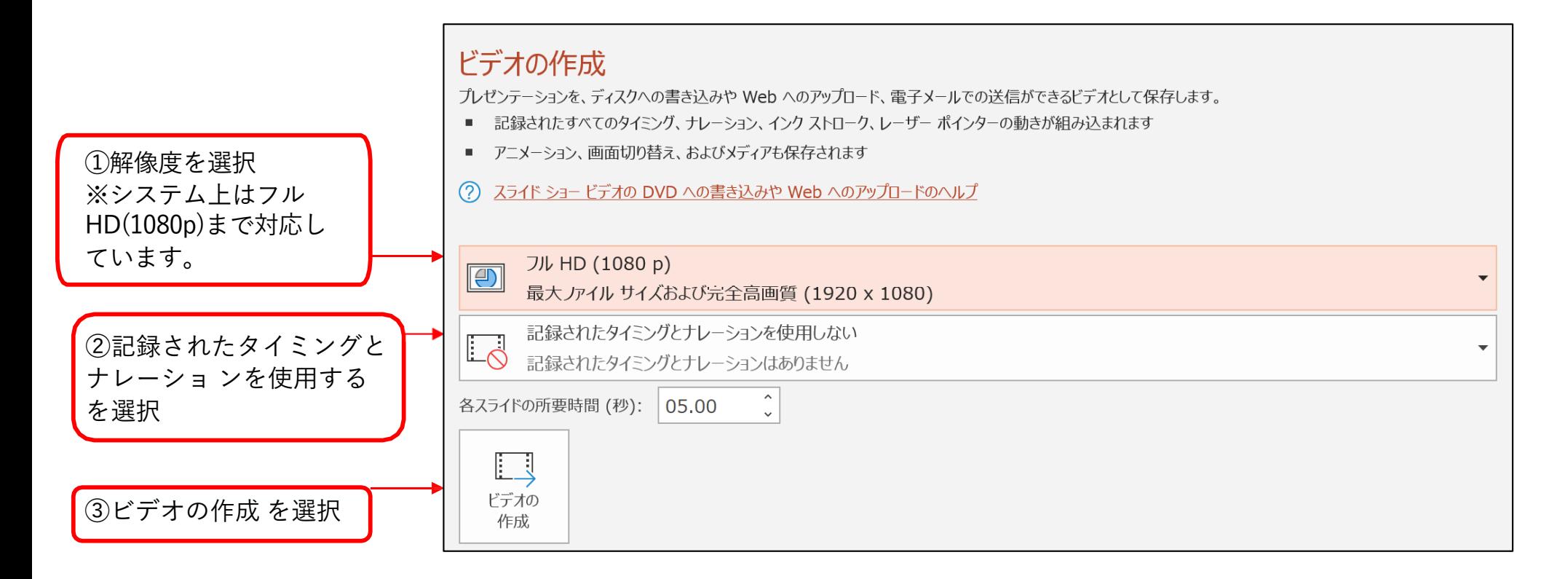

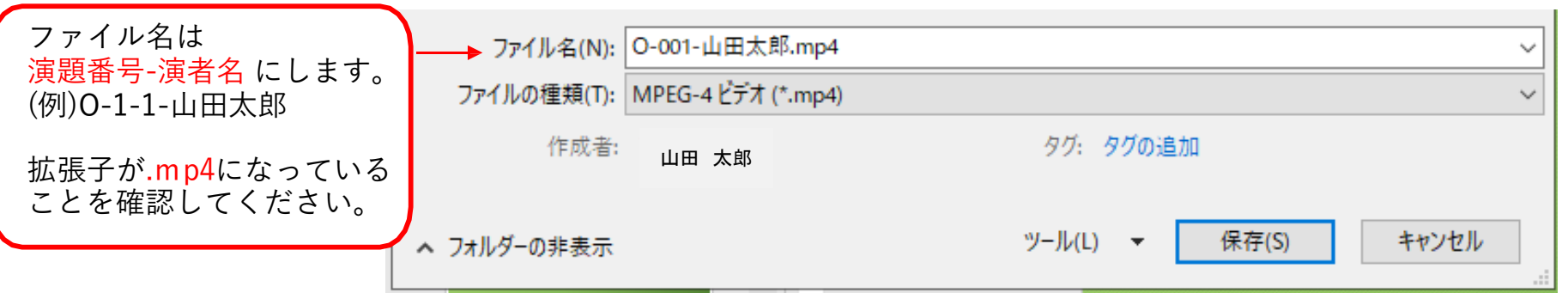